# **Kurzanleitung zur digitalen Tafel**

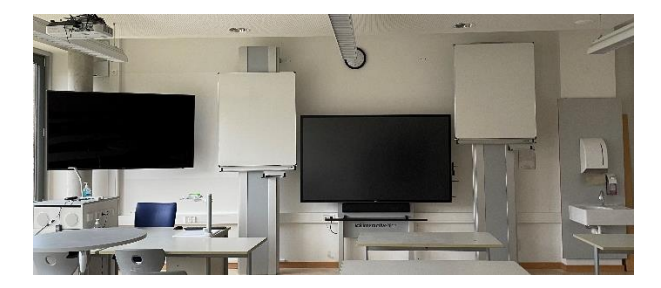

## **(1) Allgemeine Informationen**

Die digitalen Tafeln starten automatisch Montag – Freitag um 7.40 Uhr und schalten sich um 15.15 Uhr ab. Vor dem Abschalten erscheint ein Warnhinweis. Durch antippen von "abbrechen", kann das Herunterfahren verhindert werden. Wird die Tafel nach 15.15 Uhr noch einmal manuell eingeschaltet, fährt diese um 18 Uhr erneut herunter.

#### **(2) Manuelles Einschalten**

Ist die digitale Tafel bereits an, leuchtet rechts unten eine grüne LED. Sollte dies rot leuchten oder aus sein, muss die digitale Tafel manuell eingeschaltet werden. Dazu befindet sich der Einschaltknopf am rechten Rand ganz unten.

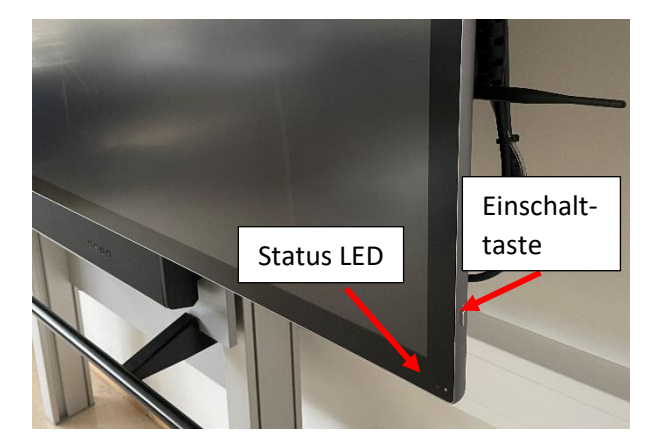

#### **(3) Anzeigegerät wählen**

Am rechten und linken Bildschirmrand befindet sich im angeschalteten Zustand eine schmale Schaltfläche mit einem Pfeil. Berührt man diese mit dem Finger oder einem Tafelstift, öffnet sich ein Auswahlmenü.

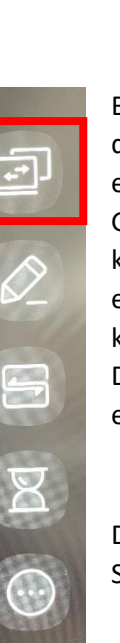

Berühren Sie das erste Symbol mit den zwei abgebildeten Displays, um eine Auswahl aller verfügbaren Geräte (Tafel, PC, Dokumentenkamera und weitere Eingänge) zu erhalten. Über diese Schaltfläche kann zwischen der Tafelsoftware, der Dokumentenkamera und dem eingebauten PC wechselt werden.

Das Stift-Symbol ermöglicht das Schreiben auf der aktuellen Anzeige.

Auf alle weiteren Funktionen dieses Menüs wird in dieser Kurzanleitung nicht eigegangen, da diese für den ersten Einsatz der digitalen Tafel nicht relevant sind.

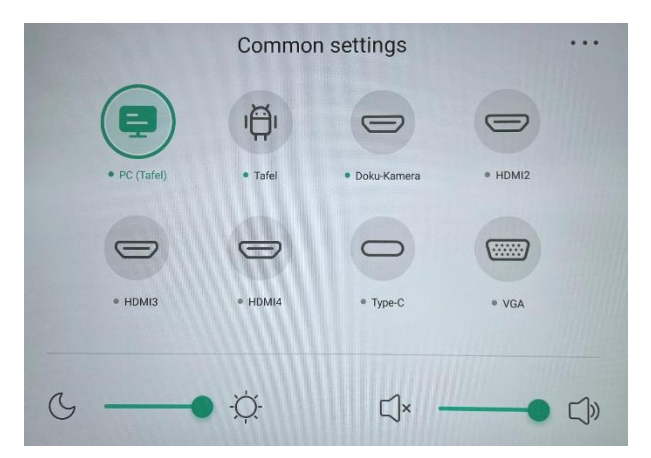

Wurde das Symbol zur Gerätewahl angeklickt, wird die oben abgebildete Auswahl angezeigt. Die Anzeige kann je nach Raum leicht variieren. Durch berühren einer der Auswahlschaltflächen kann zur Anzeige des jeweiligen Geräts gewechselt werden.

### **(4) Digitale Tafel**

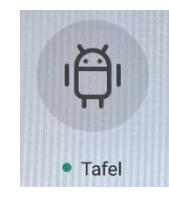

Wählen Sie mit dem Finger oder dem Tafelstift das Tafelsymbol aus, um zur Anzeige der Tafelsoftware zu wechseln.

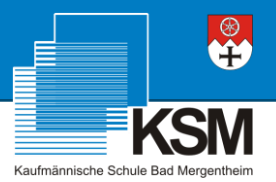

Am unteren Bildschirmrand finden Sie nun eine Menüleiste mit verschiedenen Werkzeugen und Einstellungen. Darüber können Sie z.B. die Hintergrundfarbe ändern, Hilfswerkzeuge (Lineal, Winkelmesser...) anzeigen lassen oder auch die Farbe bzw. Dicke des Stiftes anpassen.

Am linken Bildschirmrand wird das Steuerungsmenü angezeigt. Die wichtigsten Funktionen sind in der nachfolgenden Abbildung hervorgehoben.

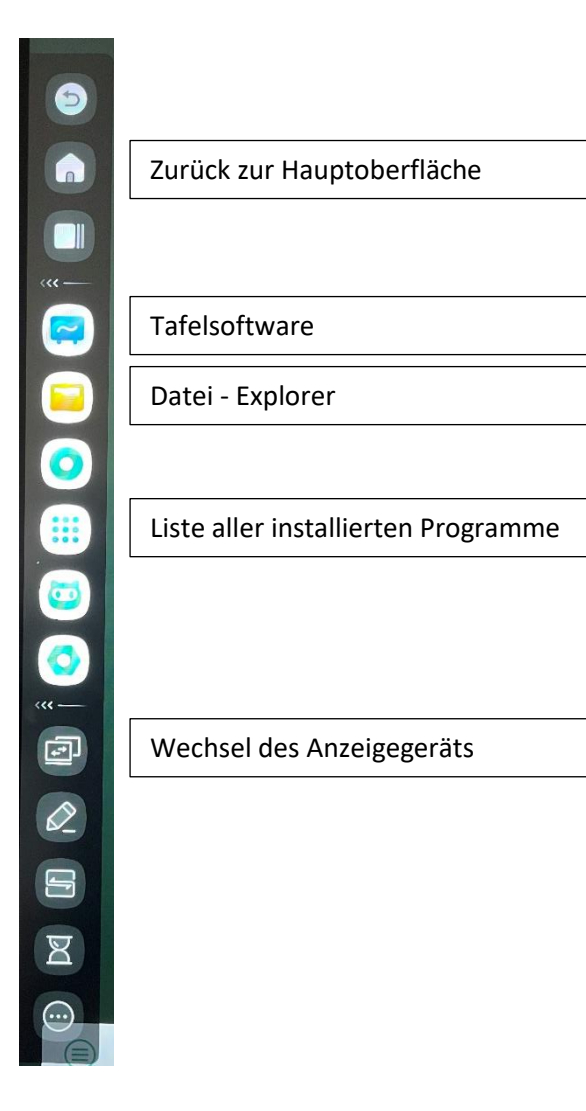

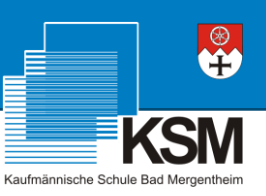